## ANDROID TELEFONLAR İÇİN MOBİL VERİ ÜZERİNDEN PROXY AYARLARI

1- Tefonunuzun **Ayarlar** menüsünden **Bağlantılar**'ı açınız.

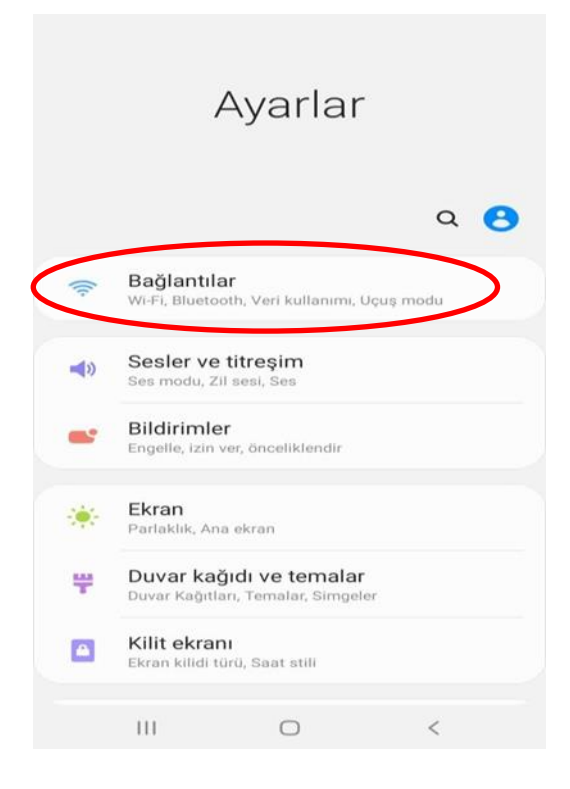

2- Açılan ekrandan **Mobil ağlar** alanına tıklayınız.

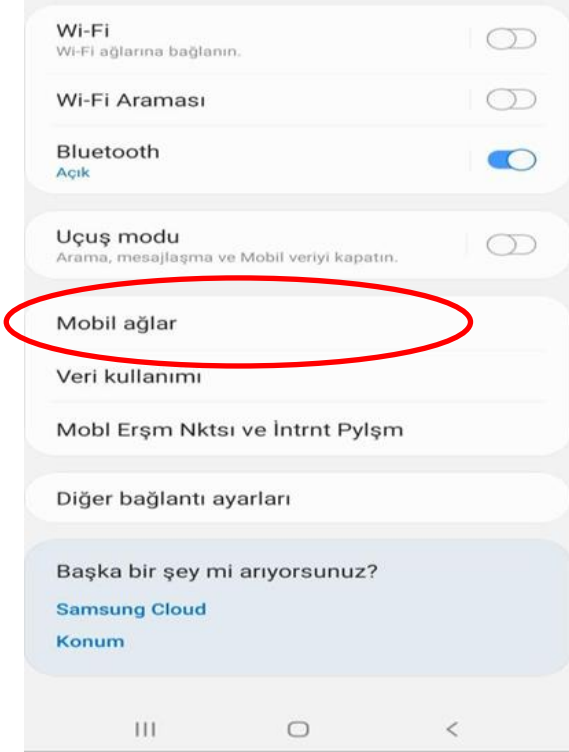

3- Açılan ekrandan **Erişim noktası adları** seçeneğini açınız.

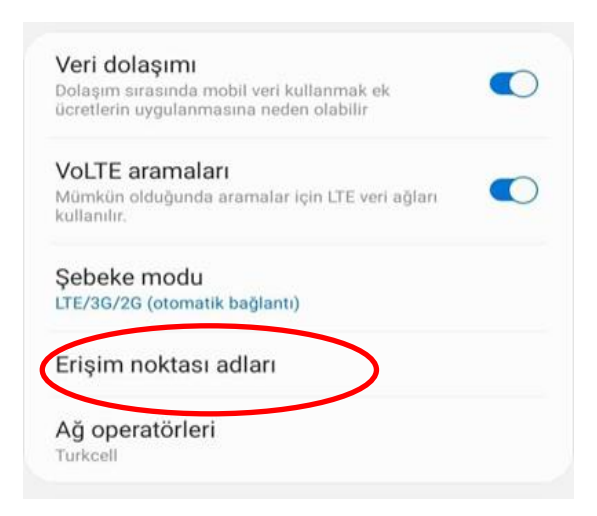

4- Açılan Erişim noktası menüsünden internet bağlantısı için kullandığınız erişim noktası adına tıklayınız.

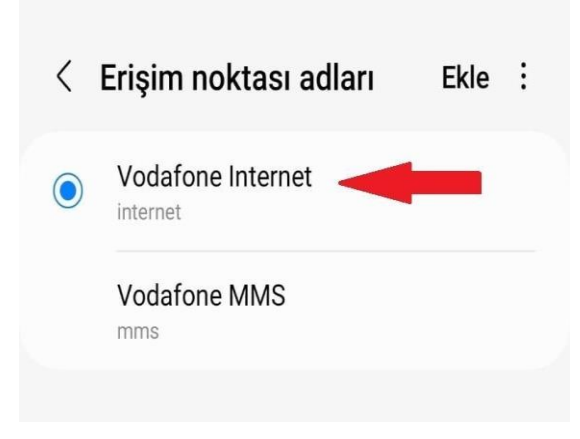

- 5- Açılan Erişim noktası düzenleme ekranındaki alanları aşağıda belirtildiği gibi doldurunuz.
	- Proxy alanına ve Bağlantı noktası alanlarına:

**Personel iseniz; proxy.medeniyet.edu.tr**

**Öğrenci iseniz; proxy.ismu.edu.tr** yazınız.

 $\triangleright$  Kullanıcı adı ve Şifre alanlarına :

**Personel iseniz; ad.soyad@medeniyet.edu.tr** ve mail şifrenizi

**Öğrenci iseniz; öğrencino@ismu.edu.tr** ve mail şifrenizi yazınız.

**KAYDET' e tıklayınız**

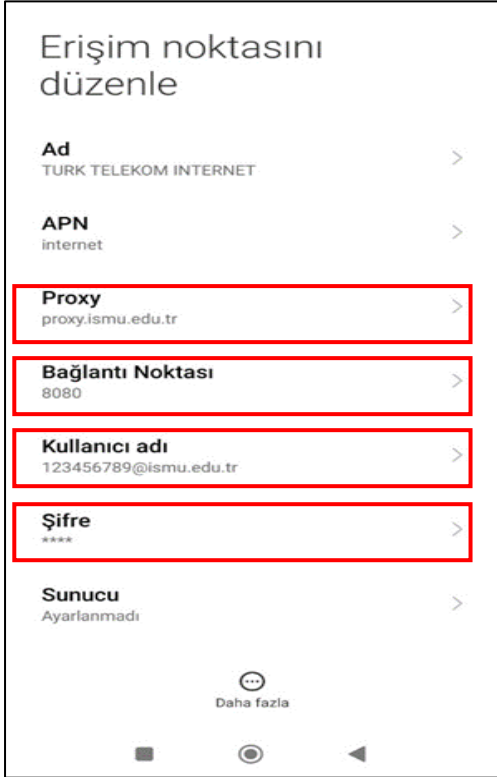

6- Bu ayarı yaptıktan sonra https://library.medeniyet.edu.tr girmek istediğinizde **kullanıcı adı şifre** soran pencere açılacaktır. Bu pencereye:

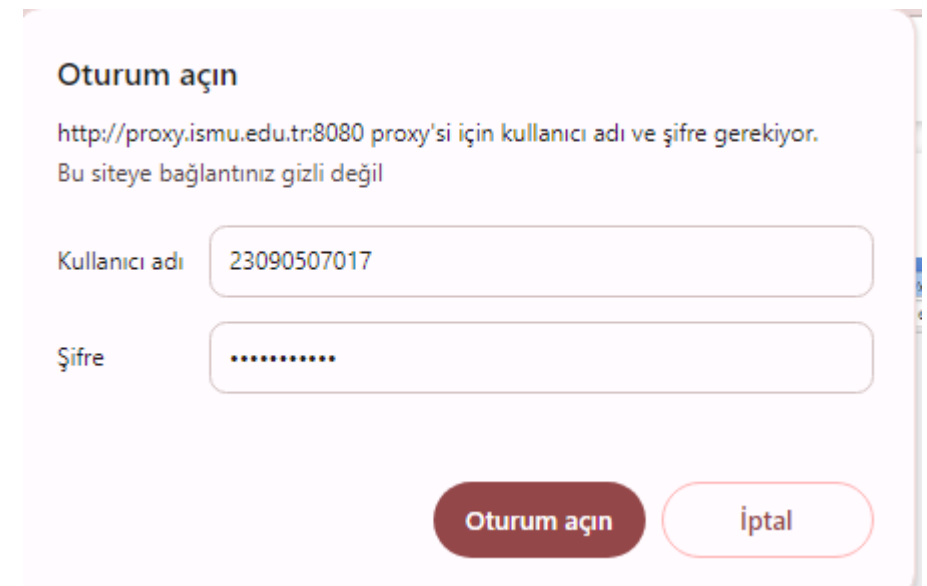

## **Personel iseniz:**

**medeniyet.edu.tr** hesabınıza ait kullanıcı adınızı (ad.soyad) ve şifrenizi,

## **Öğrenci iseniz;**

**ismu.edu.tr** hesabınıza ait kullanıcı adınızı (öğrencinumarası) ve şifrenizi yazınız.

 **- BİTTİ -**